## l I-o data

B-MANU201391-01

## スカパー! HDをRECBOXに録画しよう!

## **スカパー!製チューナー版(SP-HR200H)の場合**

本紙では、スカパー! HD対応チューナー(「スカパー!HD録画」に対応したもの)とRFCBOXを接続し、番組をRFCBOXに録画、視聴する方法を説明しています。

## ステップ 1 以下のいずれかの方法で設置します。 方法 1 RECBOXシリーズをスカパー!HD対応チューナーと直接接続する場合 **▼**スカパー!HD対応チューナー (背面) ▼RECBOX(背面) コンセント **O O O O O O I-DDATA**  $\boxed{\textcircled{c}}$  $\overline{11}$  $\begin{picture}(120,110) \put(0,0){\line(1,0){155}} \put(15,0){\line(1,0){155}} \put(15,0){\line(1,0){155}} \put(15,0){\line(1,0){155}} \put(15,0){\line(1,0){155}} \put(15,0){\line(1,0){155}} \put(15,0){\line(1,0){155}} \put(15,0){\line(1,0){155}} \put(15,0){\line(1,0){155}} \put(15,0){\line(1,0){155}} \put(15,0){\line(1,0){155$ LAN  $|\mathbf{A}|$ LAN(10/100)端子 DC-IN ボット カチッと音がするまで ACアダプター <sub>シンクセロックさい</sub> LANケーブル )スカパー **/ HD対応** ②ACアダプターをつなぎ、RECBOX前面の「 」を押して、 **①LANケーブル**  チューナーの 「ピー」と鳴るまで待ちます。 つなぎます。 電源を入れます。 方法 2 RECBOXシリーズとスカパー / HD対応チューナーをルーター経由で接続する場合 ▼スカパー / HD対応チューナー (背面) ▼RECBOX(背面)  $\frac{1}{\sqrt{2}}$  $\boxed{\mathbb{C}}$ ENERGY 22ANNIBRATE COMPANY LAN(10/100)端子 L AN  $\blacksquare$  $\frac{USB}{nC}$  $\begin{picture}(120,110) \put(0,0){\line(1,0){10}} \put(15,0){\line(1,0){10}} \put(15,0){\line(1,0){10}} \put(15,0){\line(1,0){10}} \put(15,0){\line(1,0){10}} \put(15,0){\line(1,0){10}} \put(15,0){\line(1,0){10}} \put(15,0){\line(1,0){10}} \put(15,0){\line(1,0){10}} \put(15,0){\line(1,0){10}} \put(15,0){\line(1,0){10}} \put(15,0){\line$  $\mathbf{M}$ インディ アンプラント DC-IN 'nτ カチッと音がするまで LANケーブル しっかり差し込む ACアダプター ブロードバンドルーター(LAN側) ※100BASE-TXまたは、1000BASE-T対応のものをお使いください。  $\Box$   $\Rightarrow$   $\Box$   $\Box$   $\Box$   $\Rightarrow$   $\Box$   $\Box$ 3スカパー / HD対応 ①LANケーブルを )ACアダプターをつなぎ、RECBOX前面の「(<sup>l</sup>) 」を押して、 チューナーの 「ピー」と鳴るまで待ちます。 電源を入れます。 つなぎます。 ステップ 2 RECBOXシリーズを登録します。 録画を行う前に、以下の手順で、スカパー!HD対応チューナーにRECBOXを登録します。 機器の登録は初回設定時のみです。 電話回線設定 ※登録を行う前にRECBOXが起動していることを確認してください。  $\overbrace{\mathbf{3}}$ ボタンで[スカパー!HD録画機器登録] 選ぶ ANDE  $\mathbf{v} = \mathbf{w} \mathbf{w} \mathbf{w} \mathbf{w} \mathbf{w} + \mathbf{w} \mathbf{w}$ 1 リモコンの[メニュー]ボタンを押します。 **こ**<br>を選び、 (決定)ボタンを押します。 green son 4 接続したRECBOXが表示されますので、 押す 選ぶ (決定)ボタンでチェックを付け、 4 年 月 日 日 日 日 田 田 田 田 ボタンを押します。 **設在の録画先: HL (CITAL Modia Server)**<br>HDD、予約情報共有可、使用量: 0%、録画可能設置: **CED BRASHE @ BEBRERE (D KS)ERLER** 5 端末設定画面に戻りますので、  $2$  (  $\int$  )ボタンで[端末設定]を選択します。  $\mathbb{C}$  as [メニュー]ボタンを押します。 押す →テレビ画面に戻ります。

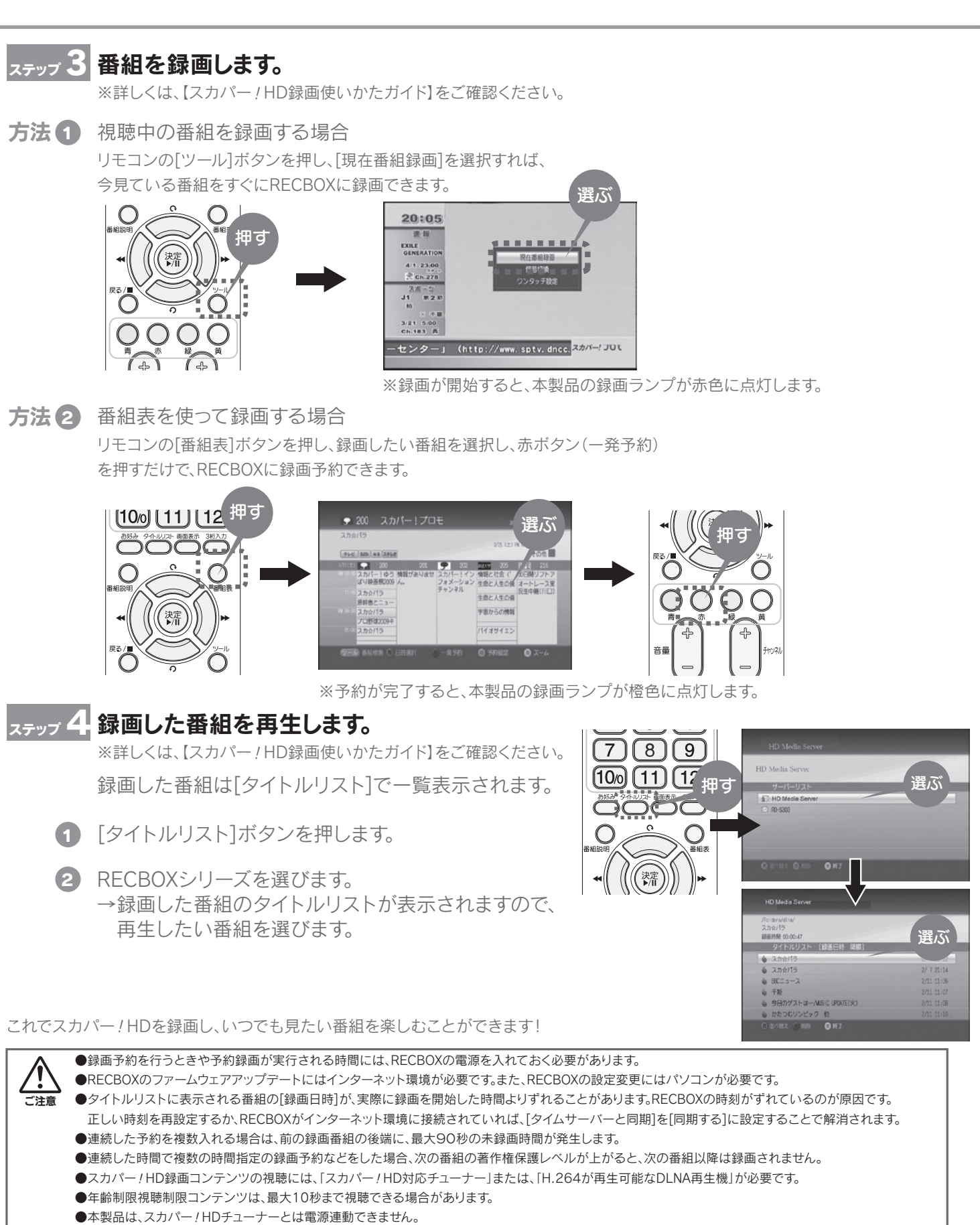

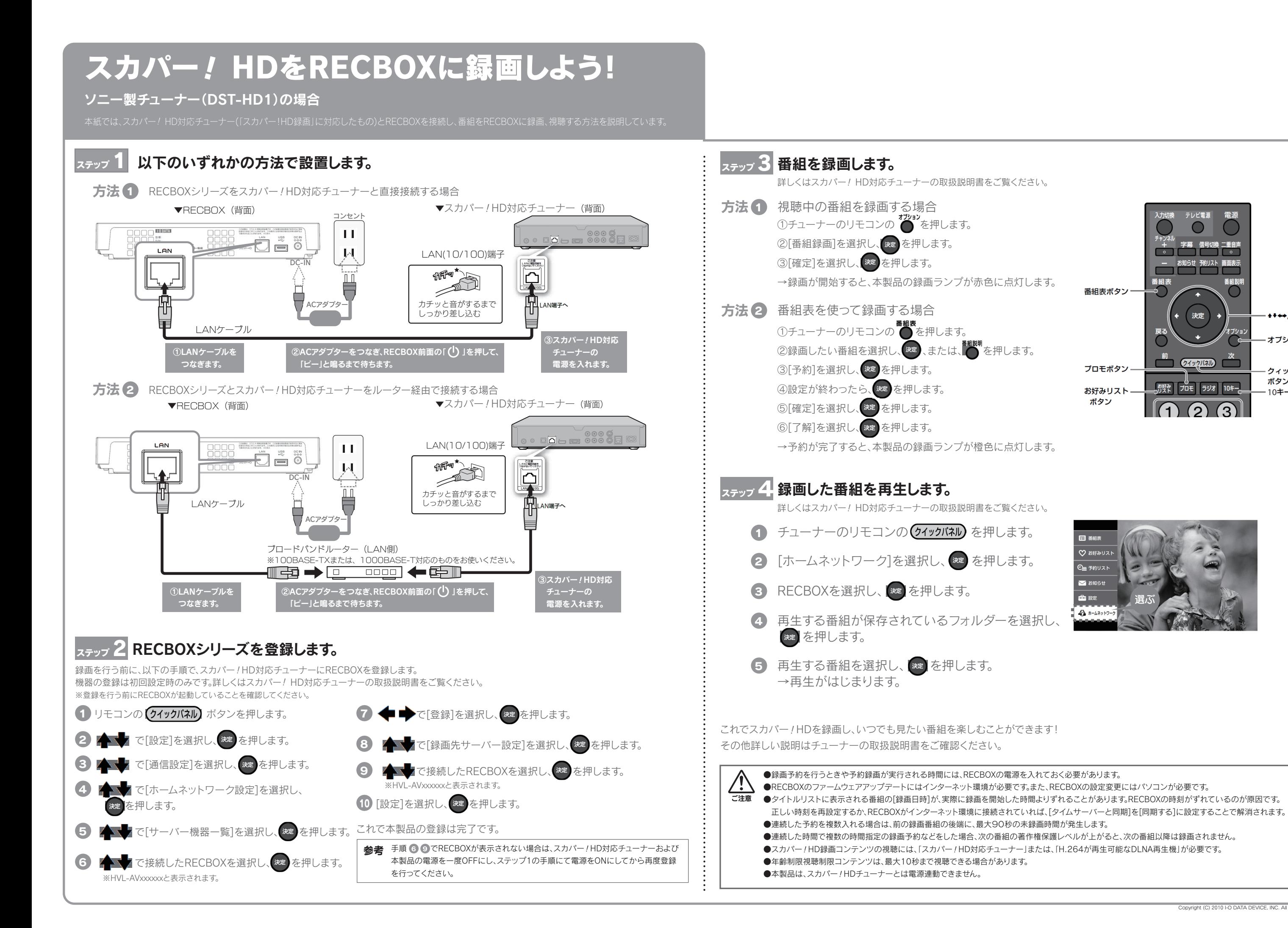

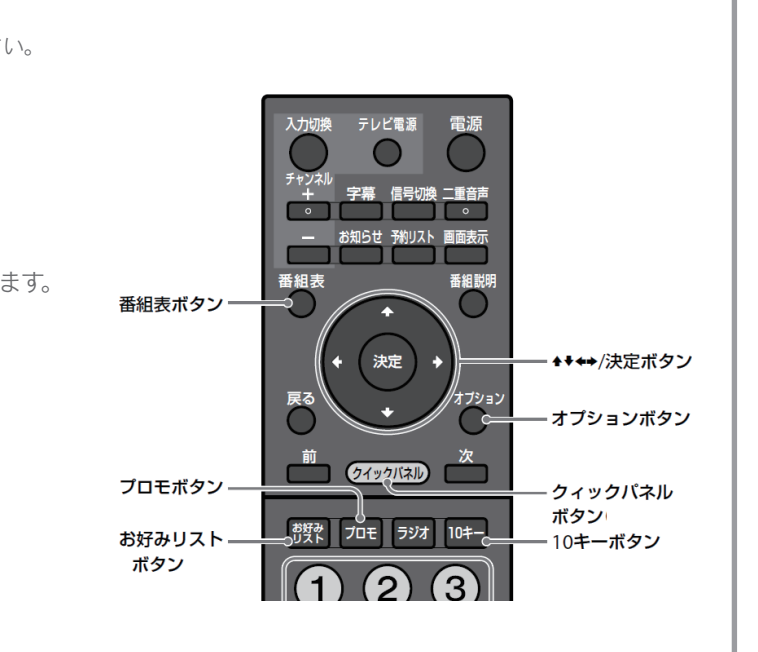

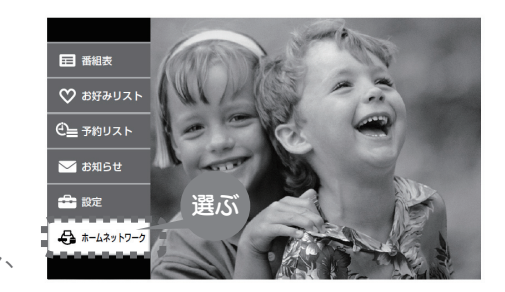